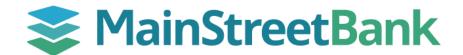

## **How to Organize Your Dashboard**

Conveniently organize your main dashboard to show what's most important to you as soon as you login to Digital Banking.

## 01 Navigate to Organize Dashboard

- On the Main Dashboard you will have two options to access **Organize Dashboard:** 
  - On the right side above accounts, click the three white dots and select Organize Dashboard from the drop-down list or
  - Scroll down to the bottom of the Main Dashboard page and click Organize Dashboard

## 02 Reorder Cards

- In the Organize Dashboard Module, you can drag & drop the cards to reorder them
- Click the six green dots to move the cards around
- You can also click on the **X** to delete a card you don't want to see
  - o Please Note: that **Accounts** is the only icon that you won't be able to remove or adjust

## 03 Add New Cards

- To add other Cards to your Dashboard, click + Add a Card
- Click on any available card that you want to add, such as:
  - Transactions
  - Card Management
  - Messages
  - Transfer
  - Bill Pay
  - Remote Deposits
  - Support
- To view the card that was chosen, click the **Chevron Icon** < next to Add a Card to go back to the Organize Dashboard Module
- Once everything is organized the way you want it, click **Done**

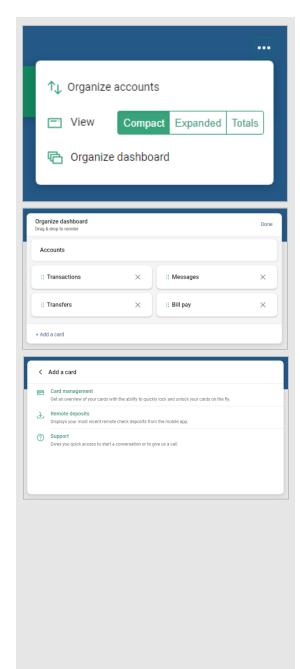

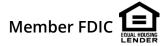